## **Application for Change of Address**

- Visit <https://vahan.parivahan.gov.in/vahanservice/vahan/ui/statevalidation/homepage.xhtml>
- Enter Vehicle Registration number, then click on **Proceed** button.

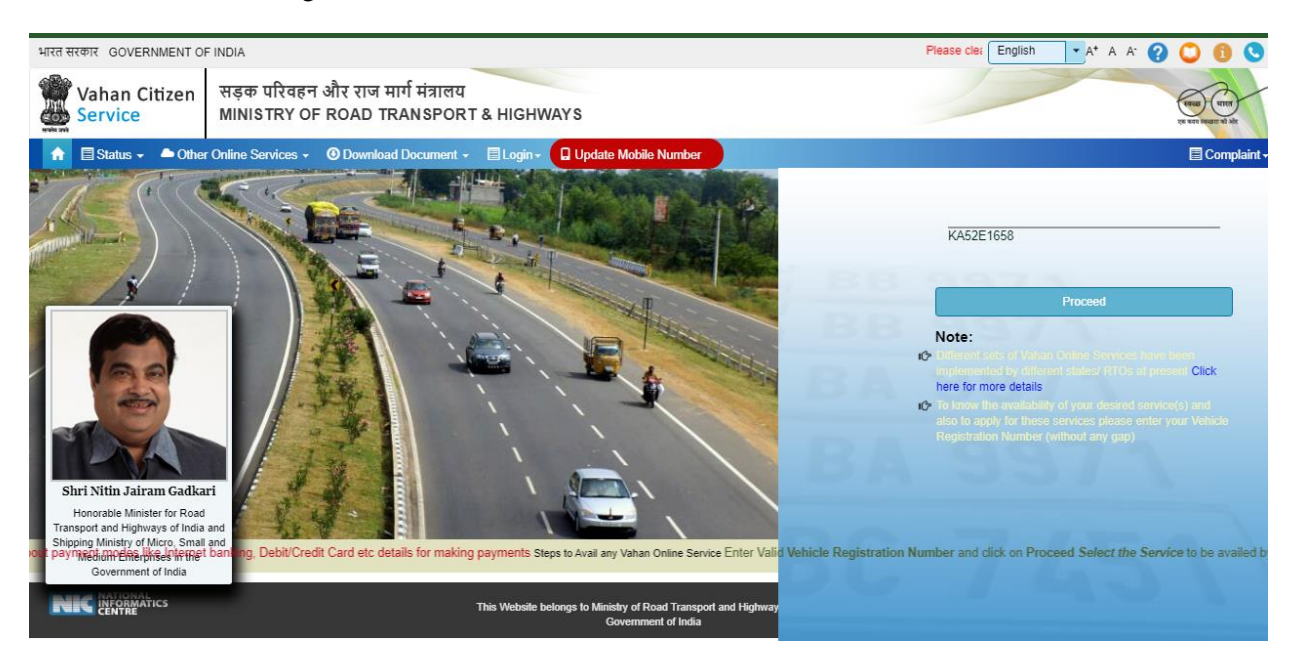

Click on **Proceed** button.

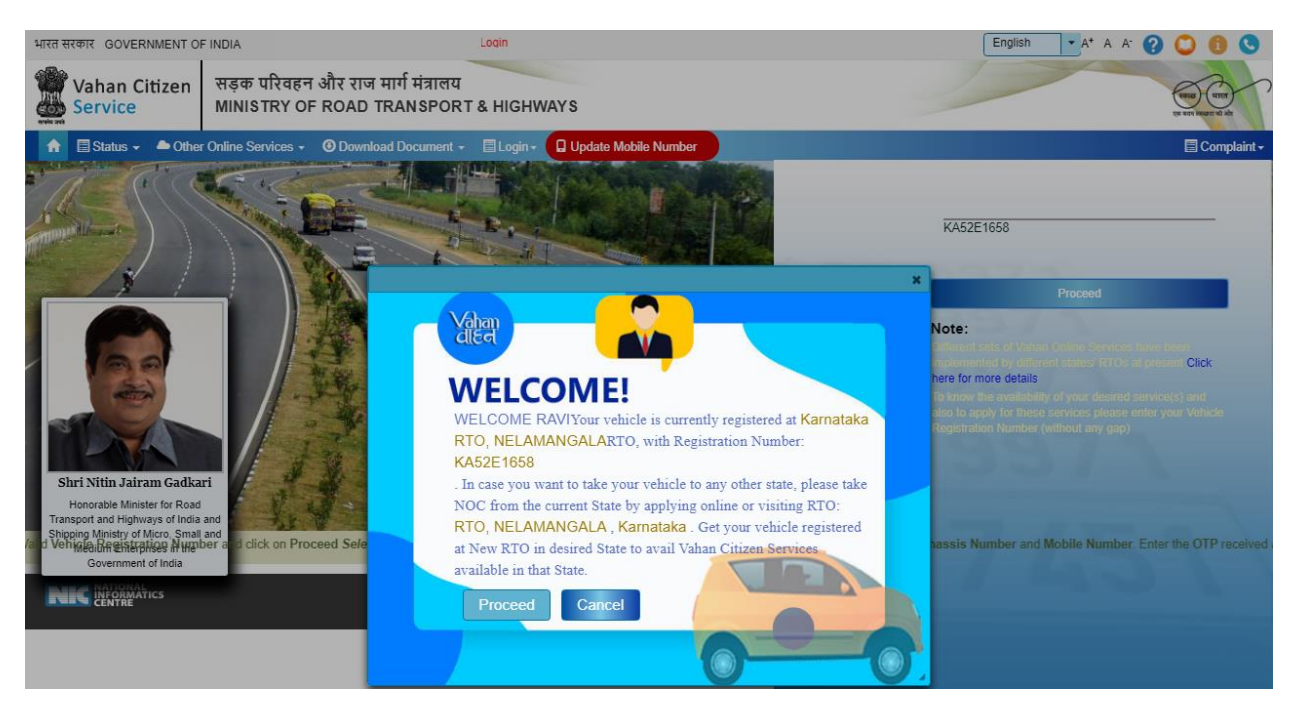

 Select **Basic Services(Transfer of Ownership, Change of Address, Hypothication, Duplicate RC)** option shown in Online Services for Change of Address.

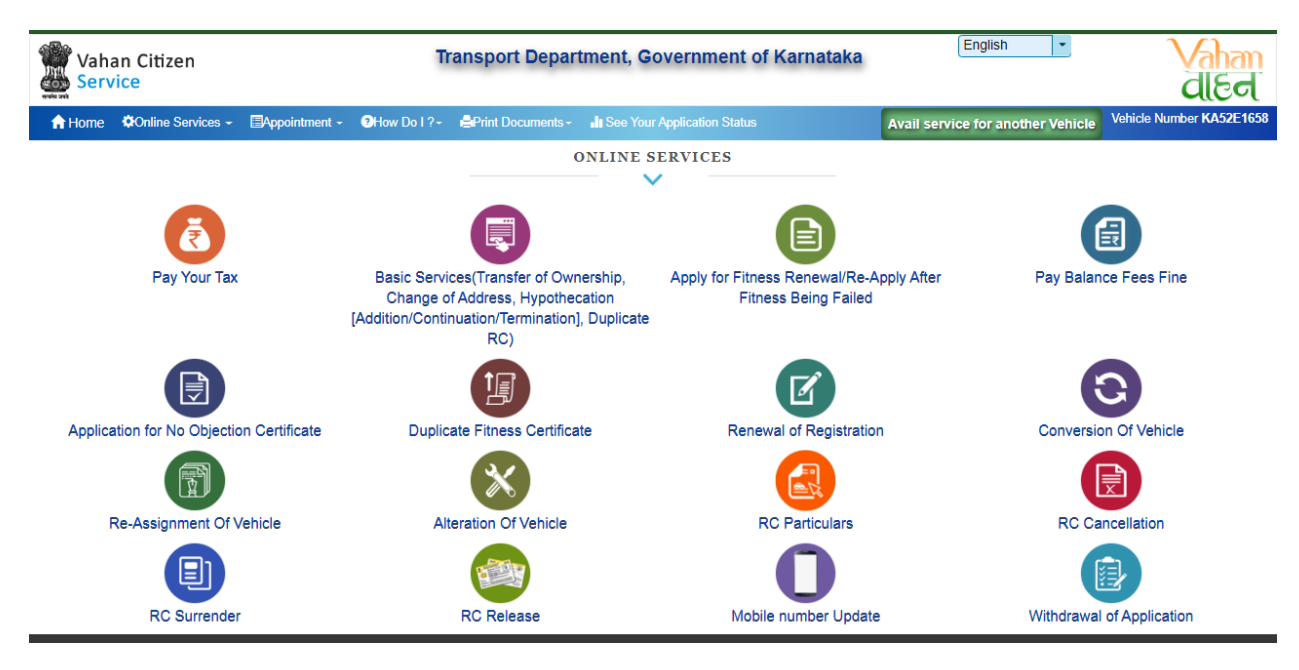

- Enter the details: Registration number, Chassis number, mobile number and click on **Generate OTP**.
- Enter the generated OTP and click on **Submit** button.

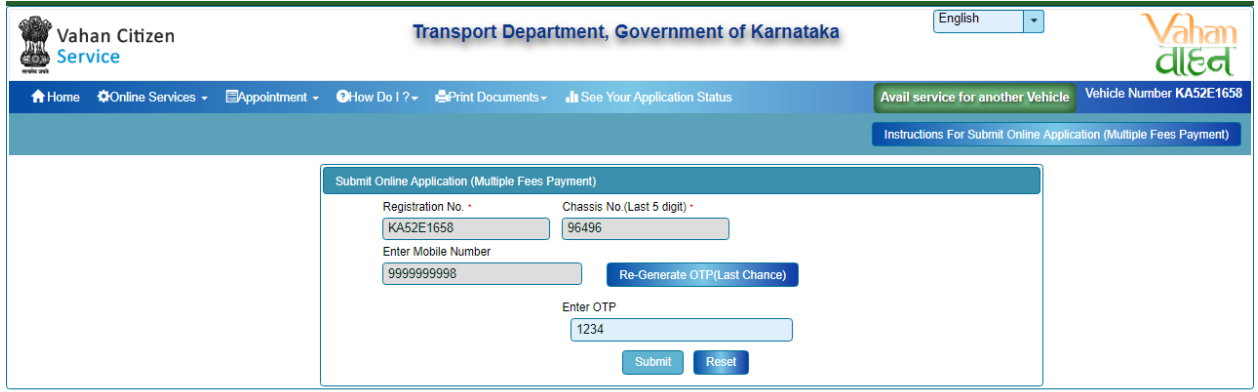

 After submission, Application Entry Form will open, from that select the option **Change of Address**.

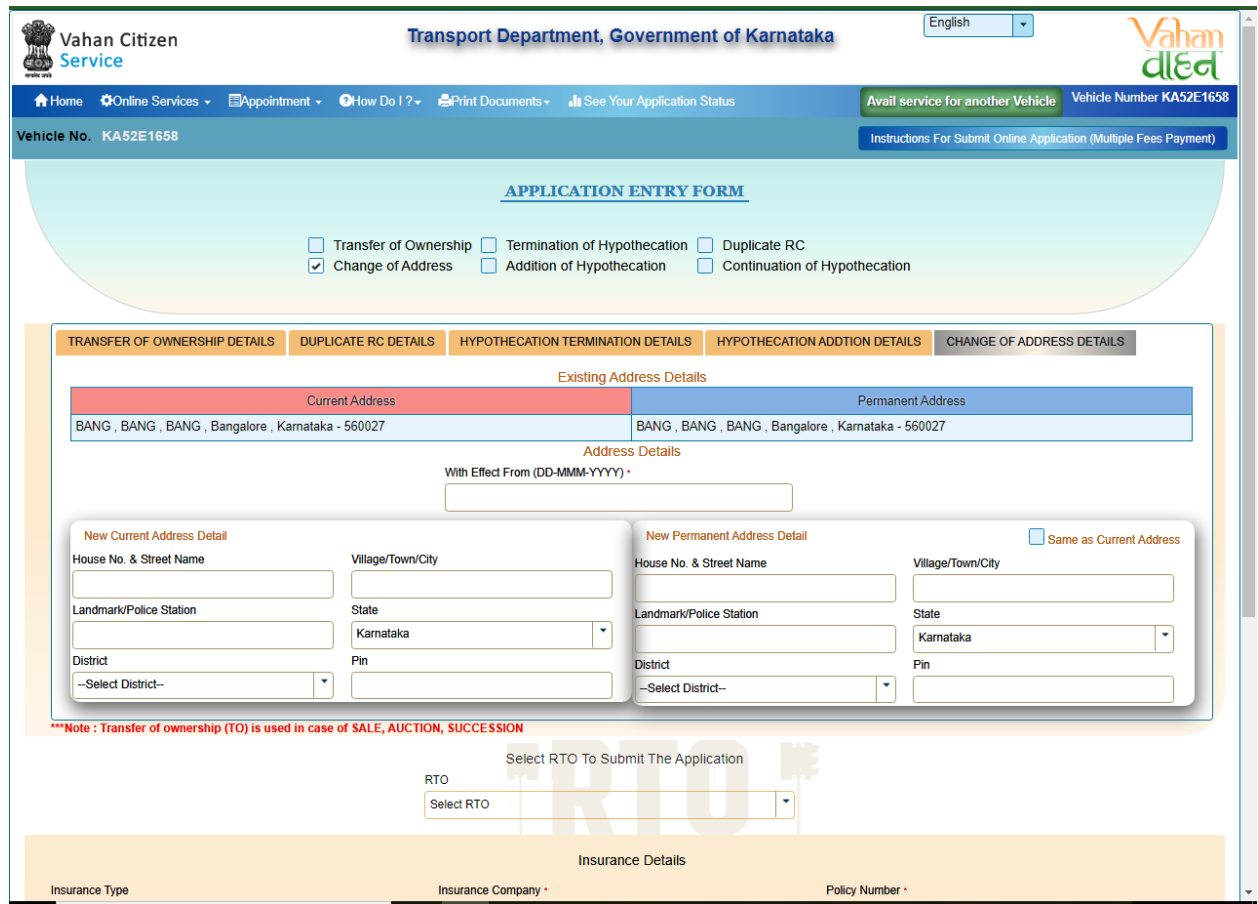

 Checkout the Existing Address Details and enter New current Address Details and New Permanent Address Details.

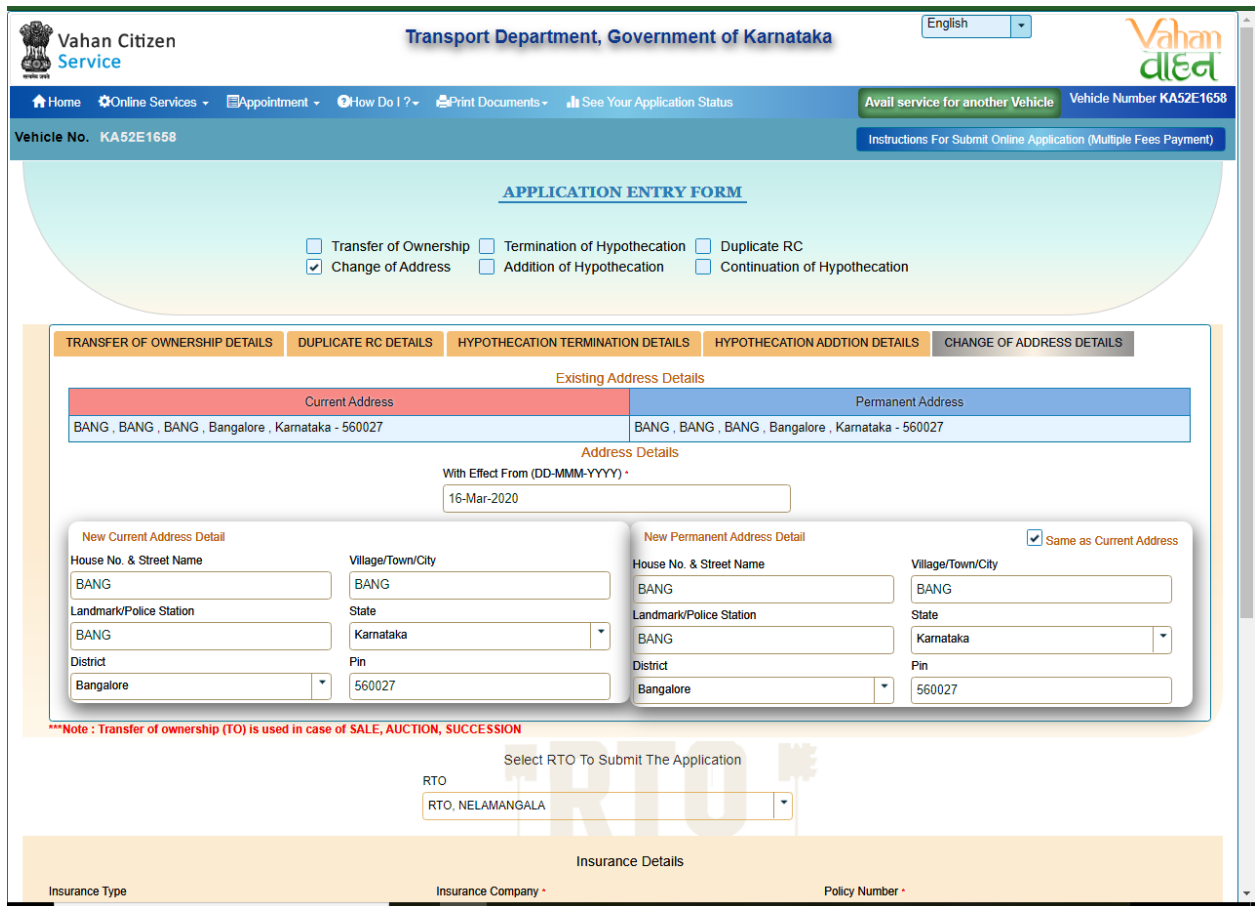

Select RTO to submit the application, Checkout the insurance details and Fee Panel. Then click on **Save to Draft** button.

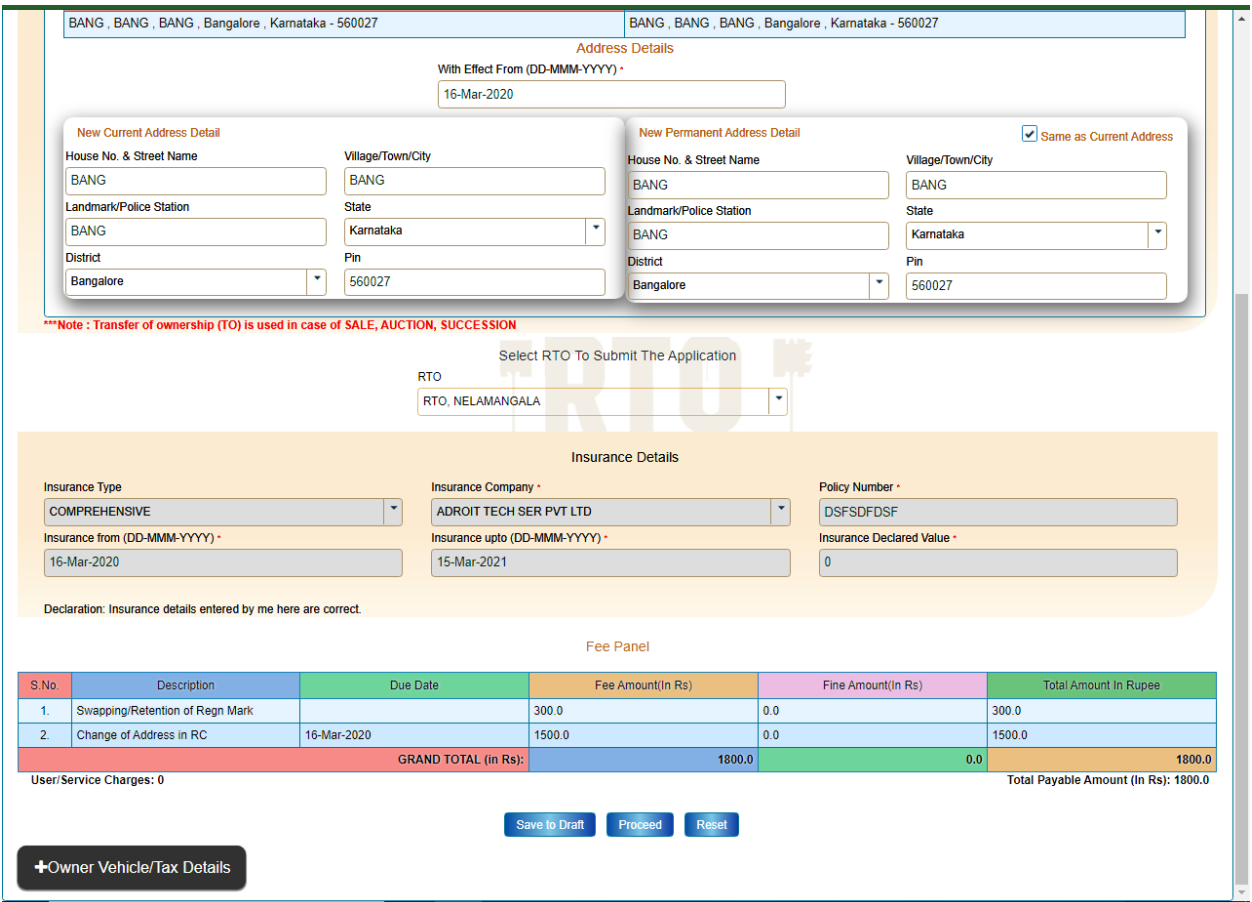

 $\triangleright$  Now Application number will generate, note down the number for future reference.

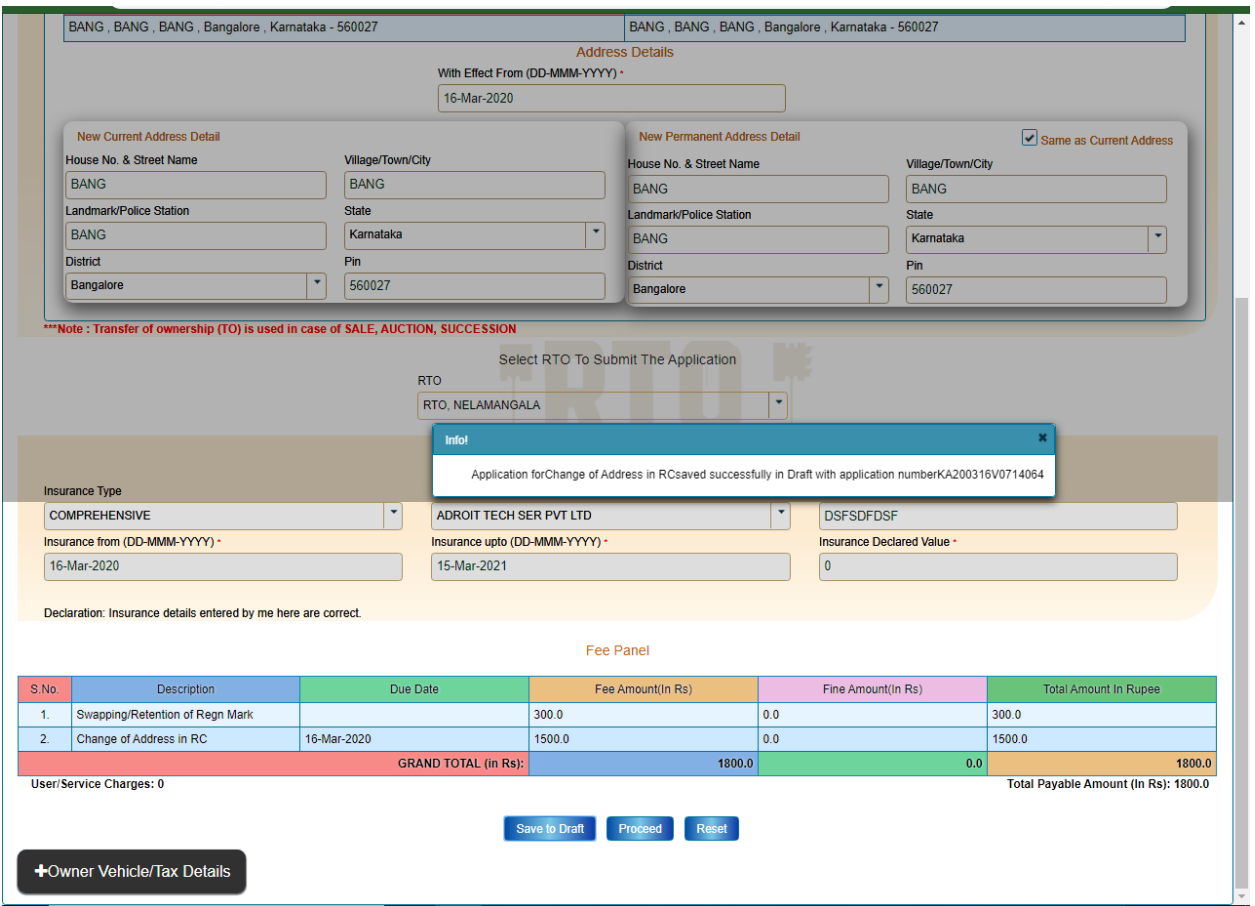

To continue Click on **Confirm Details** button.

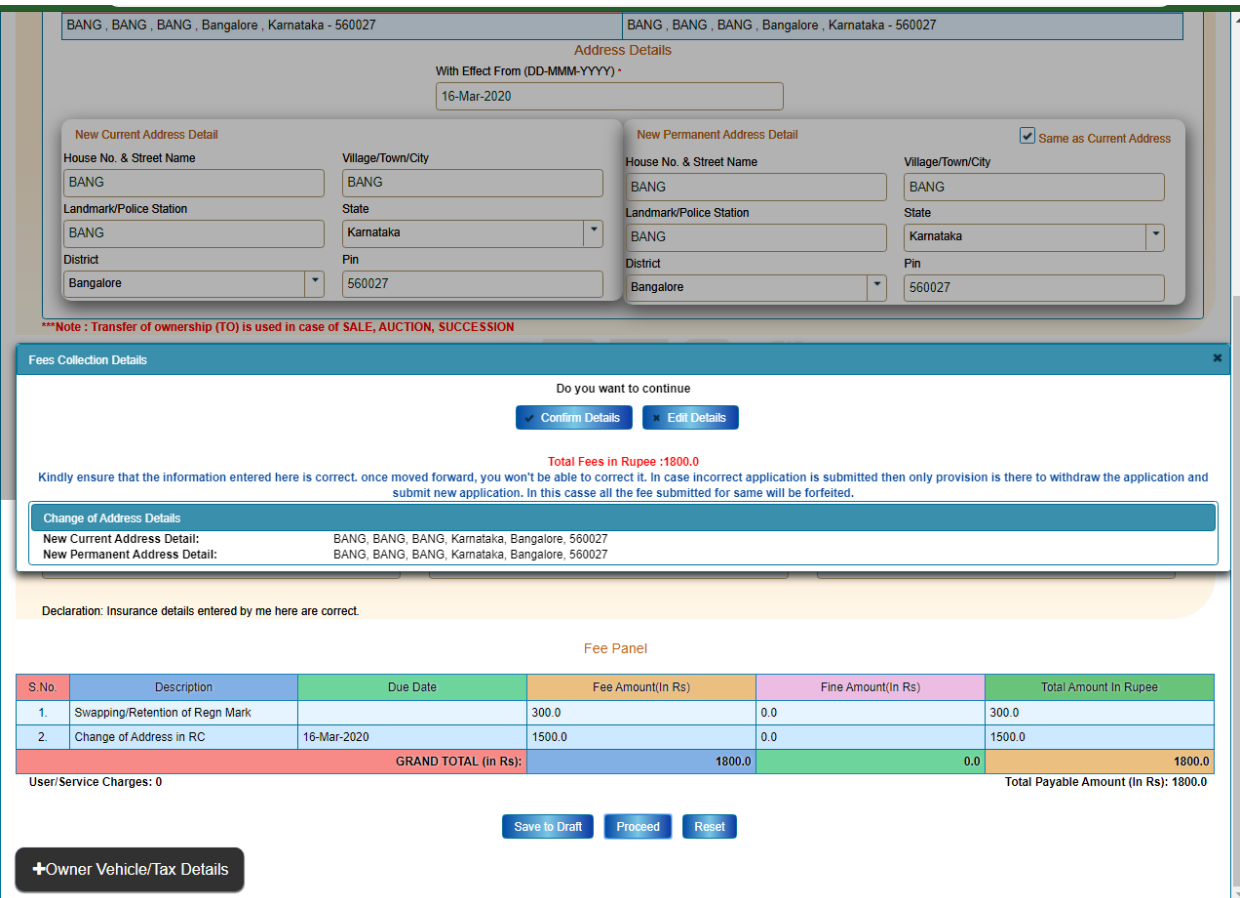

- Now E-Fee Receipt will generate, click on **Print** button, click on **Print form 33**.
- Further Application inward will be carried out at RTO Office.
- > Take the E-Fee Receipt and form 33 printouts to the office for further process.

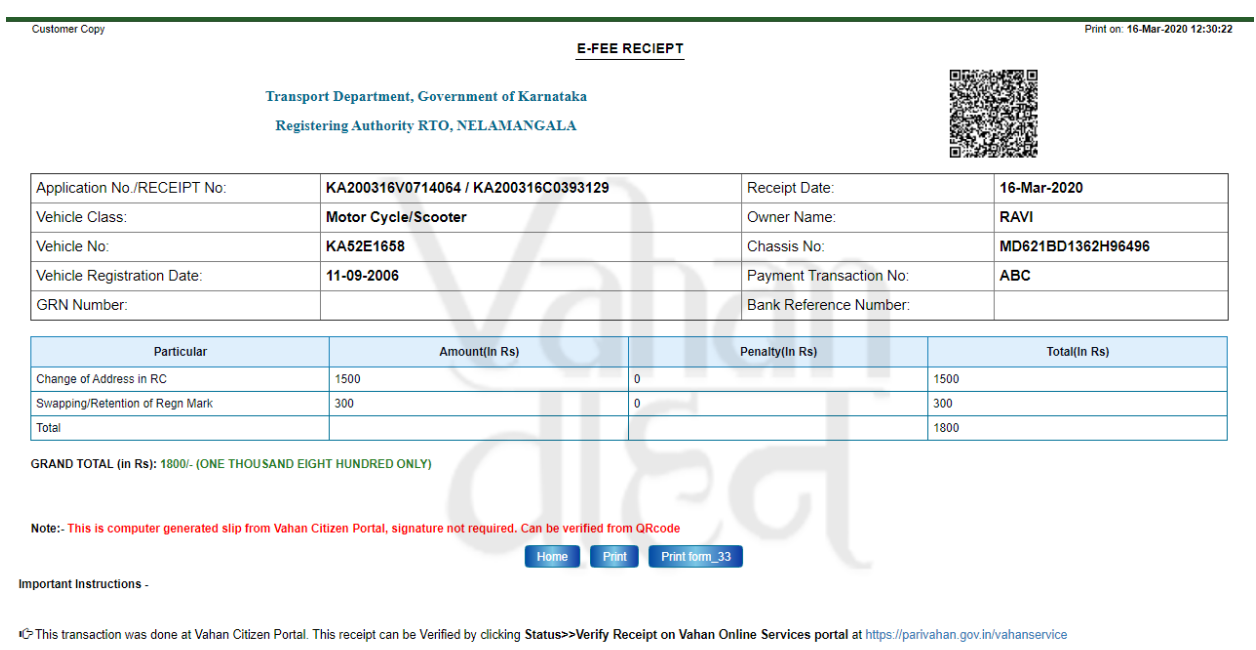

**Registering Authority** 

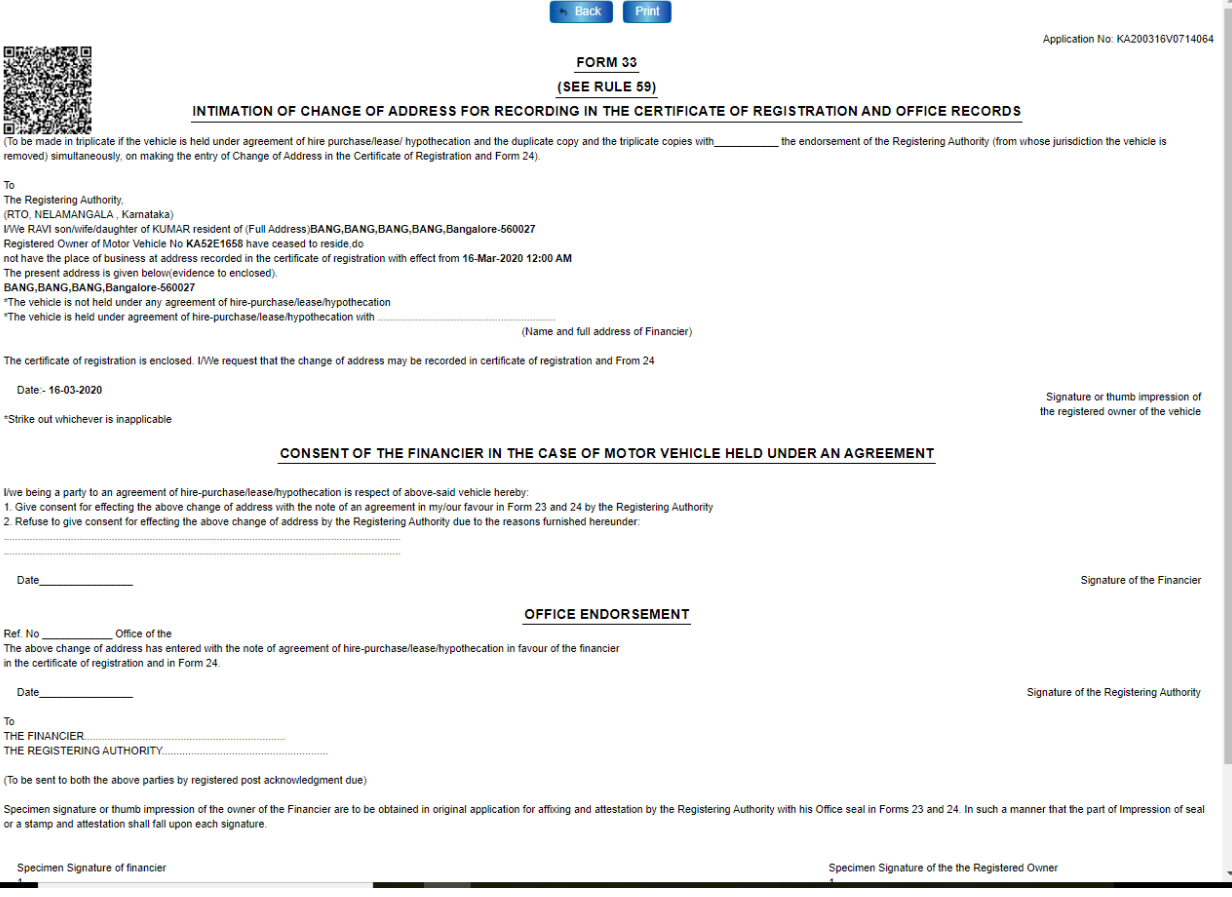